# **Interaktives Whiteboard nutzen**

In der Cloud ist das kollaborative Whiteboard **tldraw** sowohl im Spaltenboard als auch in den Videokonferenzen nutzbar. Die wichtigsten Funktionen werden auf dieser Seite kurz vorgestellt.

- [Whiteboard hinzufügen und öffnen](#page-0-0)
- [Funktionen des Whiteboards](#page-1-0)
	- [Menüs und Funktionsbereiche](#page-1-1)
	- <sup>o</sup> [Objekte erstellen](#page-2-0)
	- <sup>o</sup> [Objekte in Form und Farbe anpassen](#page-3-0)
	- <sup>o</sup> [Objekte sortieren, gruppieren und anordnen](#page-4-0)
		- [Objekte schnell anordnen](#page-4-1)
		- [Objekte gruppieren](#page-5-0)
	- [Inhalte exportieren, speichern und teilen](#page-5-1)
		- [Speichern / Speichern als...](#page-6-0)
			- **[Exportieren als...](#page-6-1)**
	- [Externe Inhalte einfügen oder importieren](#page-7-0)
		- [Whiteboards importieren](#page-7-1)
		- **[Bilder hinzufügen](#page-8-0)**

# <span id="page-0-0"></span>Whiteboard hinzufügen und öffnen

Das Whiteboard ist aktuell auf dem **Spalten-Board** der Kurse und auch in Videokonferenzen nutzbar.

Das Spalten-Board ist automatisch in jedem Kurs zu finden.

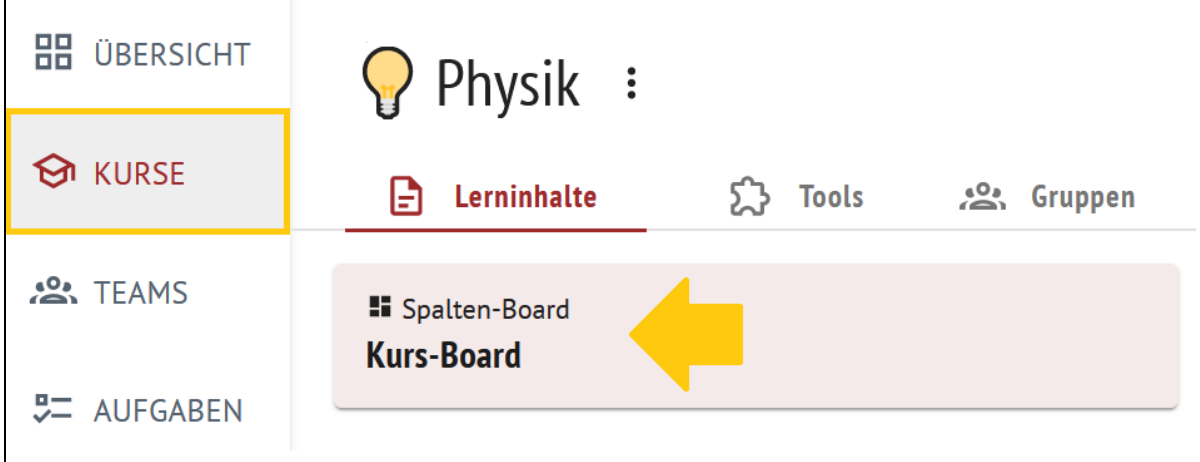

Auf dem Spalten-Board kann zu jeder Karte mit Klick auf das **Plus-Zeichen** auch ein weiteres Element hinzugefügt werden.

Hier ist auch das Whiteboard als Tool zu finden.

Nach dem Klick auf **Whiteboard** wird es der Karte hinzugefügt.

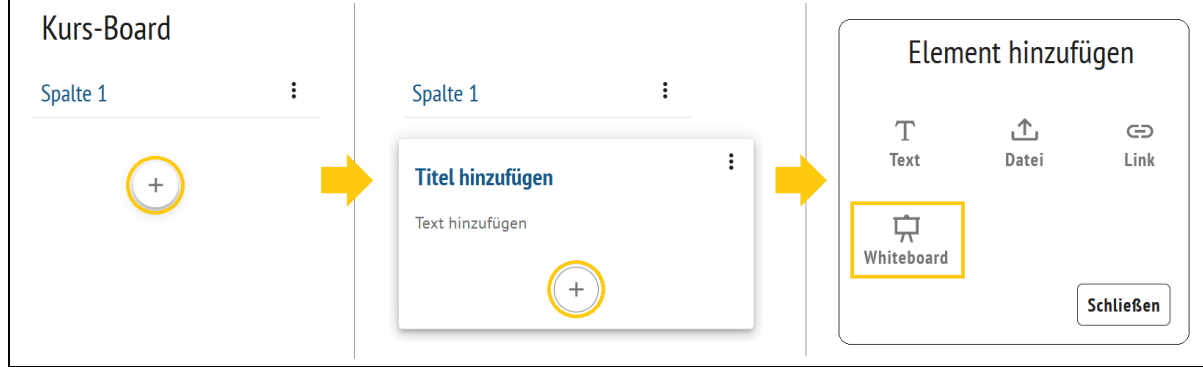

Übrigens: Vor oder hinter das Tool können auch andere Elemente, wie z.B. Texte oder Bilder, innerhalb einer Karte eingefügt werden.  $\overline{\mathbf{1}}$ 

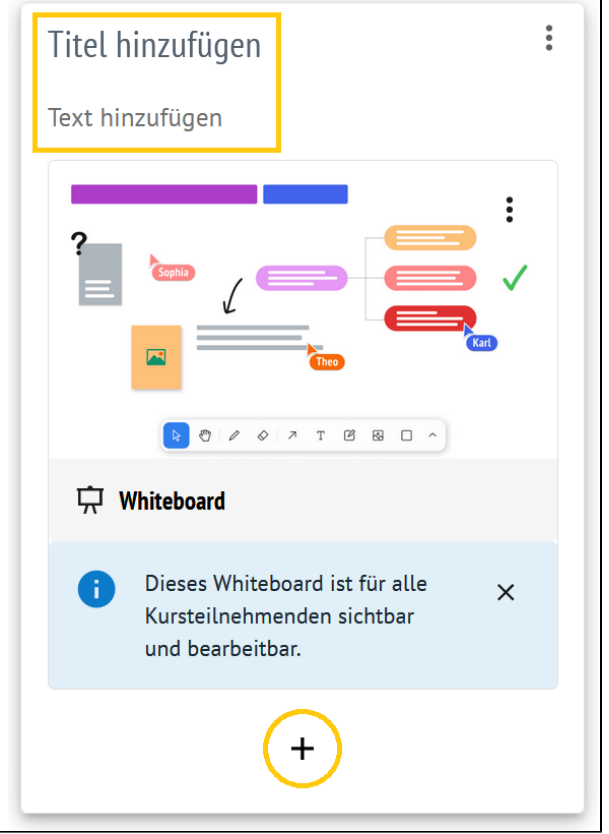

# <span id="page-1-0"></span>Funktionen des Whiteboards

<span id="page-1-1"></span>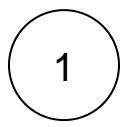

## Menüs und Funktionsbereiche

Das Whiteboard bietet drei verschiedene Menüs, die für die gemeinsame Arbeit wichtig sind:

- 1. **Einstellungen** (oben links) Ein vielseitiges Menü zum Importieren, Exportieren, Ändern der Ansicht und Einstellen der eigenen Präferenzen
- 2. **Funktionsleiste** (unten mittig) Ein Menü zur Erstellung/Entfernung der wichtigsten Objekte und Formen
- 3. **Stil- und Farbmenü** (oben rechts) Hier können Objekte in Hinblick auf Form und Farbe angepasst werden

 Neben diesen Menüs gibt es noch die **Zoomstufe** (oben rechts), die angepasst werden kann, und auch ein **Hilfemenü** (unte n rechts), in dem die Tastaturkurzbefehle und die Spracheinstellungen zu finden sind.

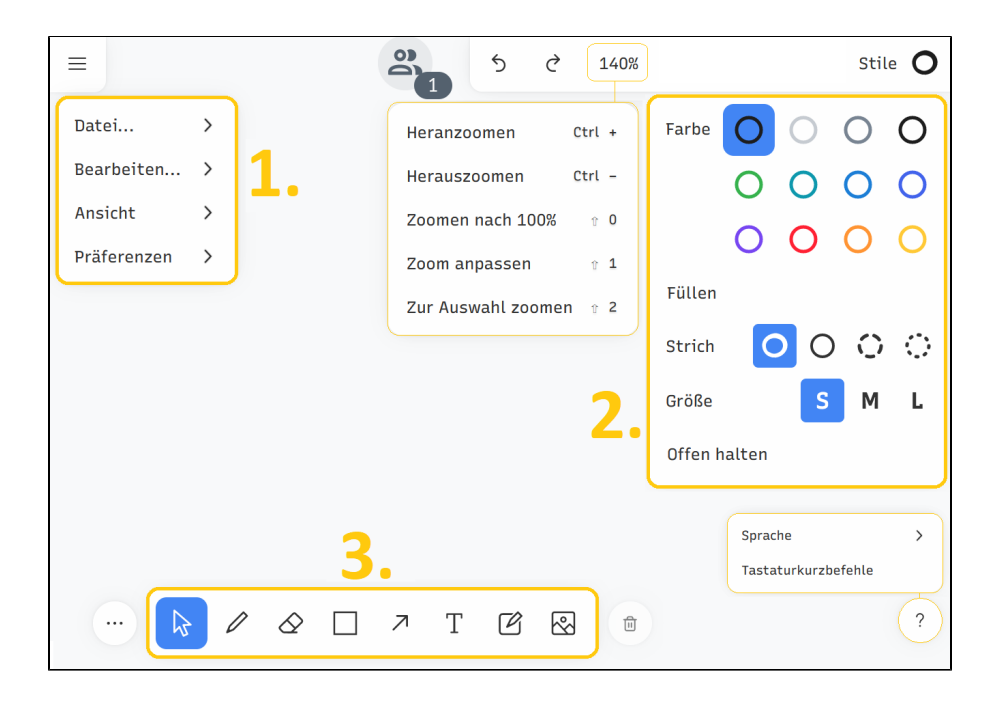

<span id="page-2-0"></span>2

#### Objekte erstellen

In der **Funktionsleiste** am unteren Bildschirmrand sind diverse Werkzeuge untergebracht, die wir zur Erstellung von Inhalten nutzen.

- 1. **Pfeil**: dient zum Auswählen und Markieren von Objekten auf dem Whiteboard
- 2. **Stift**: dient zum freien Zeichnen/Malen
- 3. **Radiergummi**: dient zum Löschen von Inhalten
- 4. **Formen**: dient der schnellen Erstellung von Vierecken, Kreisen, Dreiecken und einfachen Strichen
- 5. **Text**: dient der Erstellung von Textelementen
- 6. **Notizen**: dient der Erstellung von farbigen Notizzetteln, die dann beschriftet werden können
- 7. **Bilddatei**: dient dem Einfügen einer Bilddatei zur weiteren Verwendung auf dem Whiteboard

Außerdem: Über das Optionsmenü (drei Punkte) am oberen Rand der vertikalen Werkzeugleiste können verschiedene Ausrichtungsoptionen sowie Duplizier- und Gruppierfunktionen aufgerufen werden.

Gut zu wissen: Alle erstellten Inhalte können auch nach der Erstellung jederzeit editiert werden.

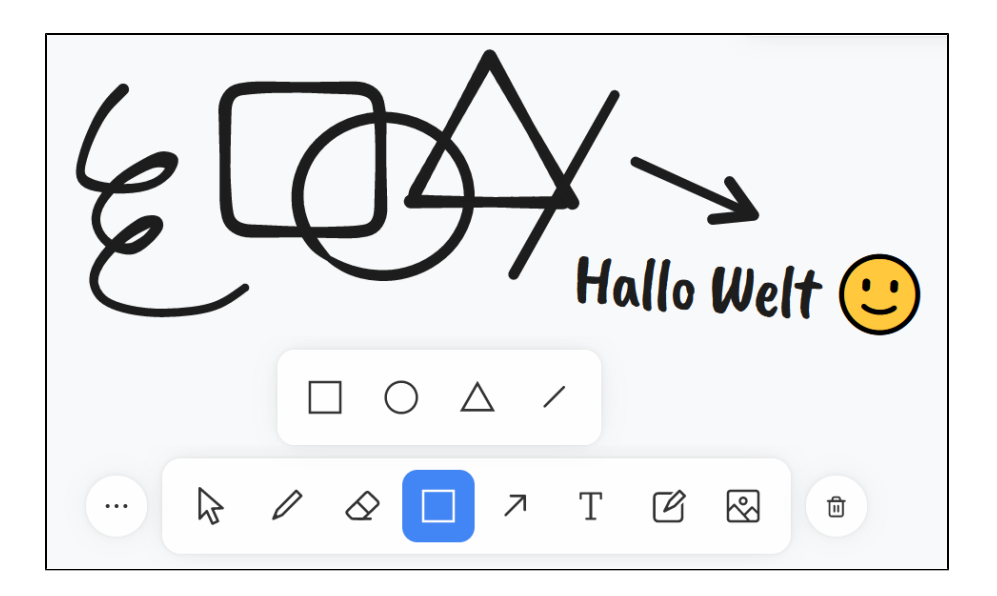

#### Objekte in Form und Farbe anpassen

Mit dem **Stil- und Farbmenü** auf der oberen rechten Seite können Objekte jederzeit angepasst werden.

Dort stehen folgende Optionen zur Verfügung:

<span id="page-3-0"></span>3

- 1. **Farbe**: erstellte Formen und Texte können hier farblich angepasst werden
- 2. **Füllen**: entscheidet, ob Formen mit einer Farbe gefüllt werden sollen und kann ein- und ausgeschaltet werden
- 3. **Strich**: bietet unterschiedliche Gestaltungsweisen für die Rahmen und Striche an; hier sind besonders auch die Optionen gestrichelt und gepunktet interessant
- 4. **Größe**: bietet die schnelle Anpassung der Größe eines Objektes an (die Größe der Objekte kann alternativ auch händisch angepasst werden)
- 5. **Offen halten**: entscheidet ob das Stil- und Farbmenü geöffnet bleiben soll (das Menü schließt sich sonst automatisch)

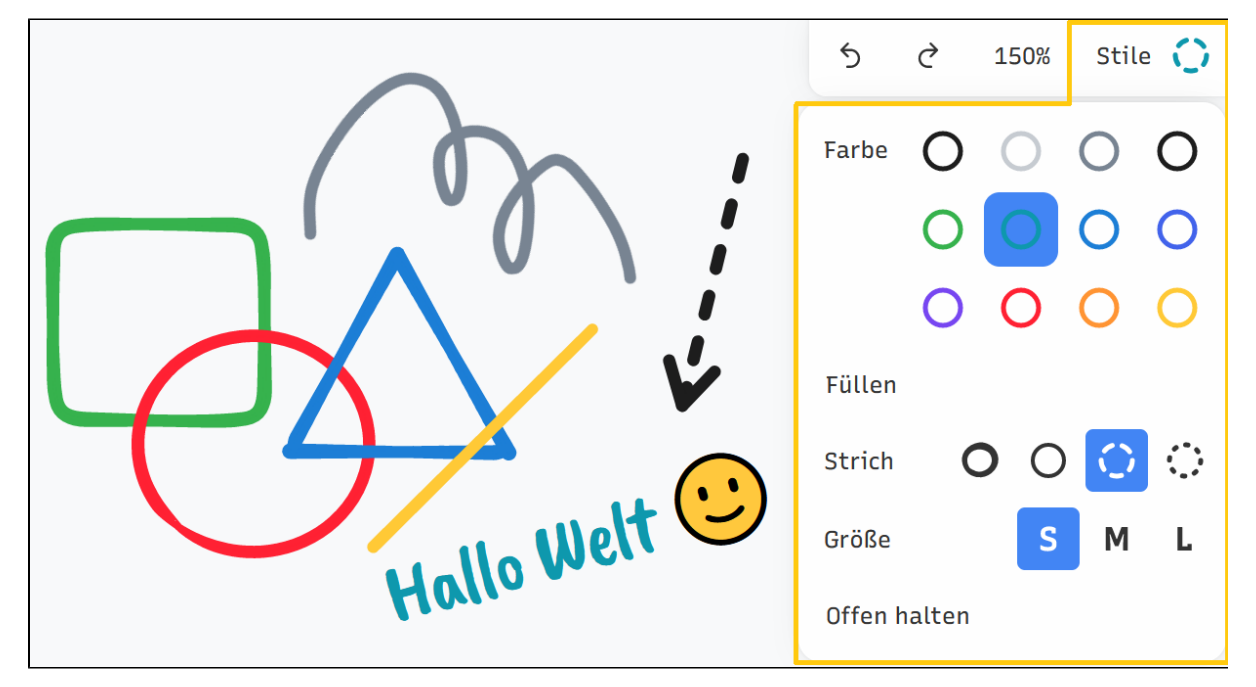

Durch einen **(Rechts-)Klick** auf ein Objekt öffnet sich das **Kontext menü**.

Hier sind noch weitere hilfreiche Funktionen zu finden, die bei der Erstellung und Anordnung des Whiteboards nützlich sein können.

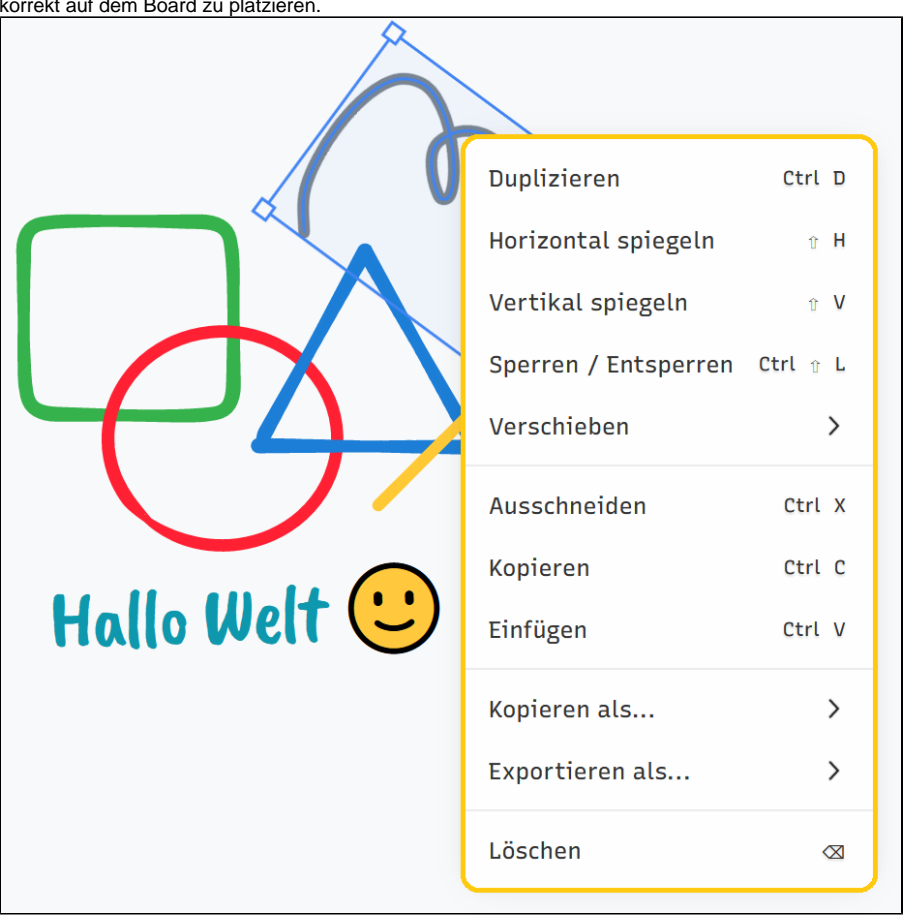

 Besonders die Funktionen **Horizontal/Vertikal spiegeln** sowie **Ve rschieben > Nach vorne / nach hinten** sind hilfreich, um Objekte korrekt auf dem Board zu platzieren.

<span id="page-4-1"></span><span id="page-4-0"></span>4

### Objekte sortieren, gruppieren und anordnen **Objekte schnell anordnen**

Auf der rechten Seite befinden sich zwei Funktionsleisten. In der Stil-Leiste ganz oben kann über **Stile** ein Menü geöffnet werden. Hier kann z.B. die Farbe und Strichart sowie Schriftart und Größe von Texten eingestellt werden.

Es finden sich auch zwei gerundete Pfeile und damit eine **Wiederh erstellen**- und eine **Rückgängig**-Funktion.

In der vertikalen Symbolleiste sind zu den bisherigen Elementen neue Funktionen hinzugekommen, wie z.B. der **Radiergummi**, eine **Pfeilzeichnungsfunktion** und die **Notizfunktion**.

Über das Optionsmenü (drei Punkte) am oberen Rand der vertikalen Werkzeugleiste können verschiedene Ausrichtungsoptionen sowie Duplizier- und Gruppierfunktionen aufgerufen werden.

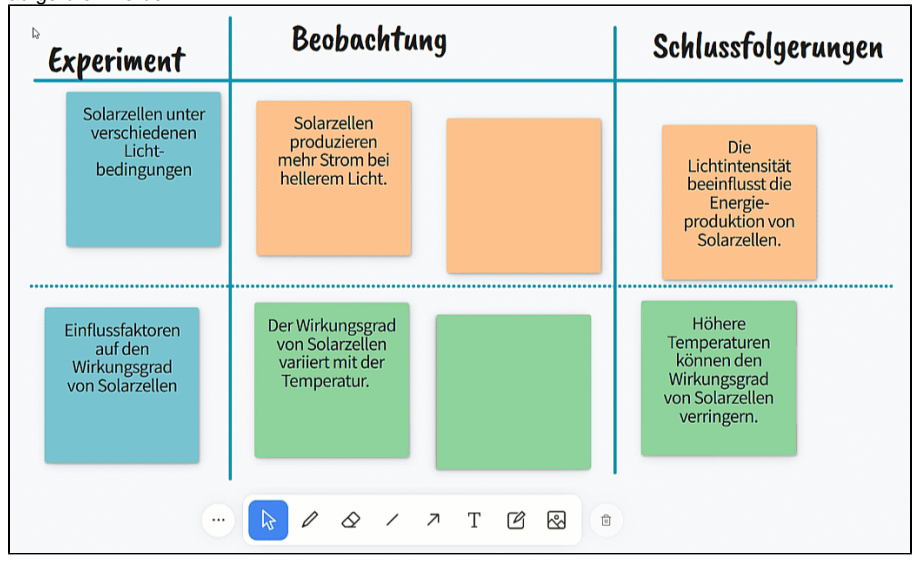

#### <span id="page-5-0"></span>**Objekte gruppieren**

Nachdem mehrere Elemente auf dem Whiteboard markiert wurden, können diese im Kontextmenü (Rechtsklick) mit Klick auf **Gruppieren** als eine Gruppe definiert werden.

Die Gruppierungsfunktion erleichtert das Zusammenfassen von mehreren Objekten. Dies erleichtert das Verschieben, Skalieren und Bearbeiten von zusammengehörigen Elementen.

<span id="page-5-1"></span>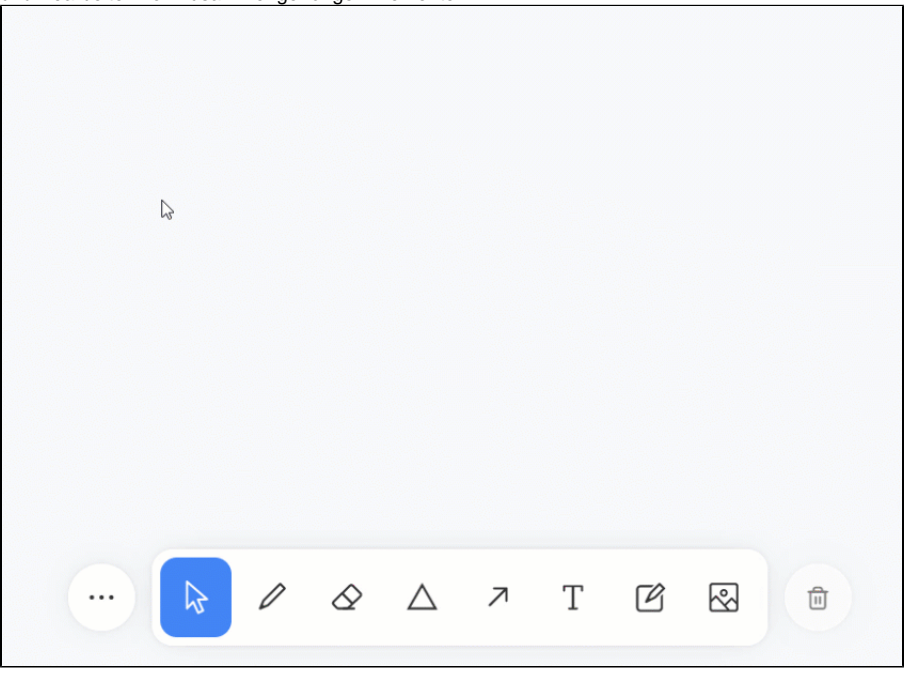

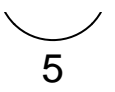

#### Inhalte exportieren, speichern und teilen

#### **Whiteboard-Inhalte werden nicht automatisch übertragen!** (i)

Beim Kopieren oder Teilen eines Kurses werden die Inhalte der eingebundenen Whiteboards nicht übertragen.

Um auch die dortigen Inhalte zu übertragen, kann das Whiteboard als Datei gespeichert und dem Spalten-Board als Anhang hinzugefügt werden.

Im Menü Einstellungen (oben links) sind auch die Optionen "**Speic hern**" und "**Exportieren als...**" zu finden.

- "**Speichern**" ist dann sinnvoll, wenn Sie selbst oder andere Personen mit dem Whiteboard weiterarbeiten möchten.
- $\blacksquare$ "**Exportieren als...**" ist dann zu empfehlen, wenn die Arbeit mit dem Whiteboard abgeschlossen ist und Sie es als Ergebnis in anderen Kontexten präsentieren möchten.

Mit Klick auf den ersten Menüpunkt **Datei** werden diese Optionen sichtbar.

#### <span id="page-6-0"></span>**Speichern / Speichern als...**

Hierbei erhalten Sie eine TLDR-Datei.

 Vorteil: Das Whiteboard wird komplett im Ist-Zustand gespeichert und kann auch von anderen Personen für die Weiterarbeit importiert werden.

 Nachteil: Die Datei kann NUR mit dem Whiteboard-Tool (bzw. tldraw) geöffnet und bearbeitet werden. In anderen Kontexten (Word, Windows etc.) kann die Datei nicht geöffnet werden.

#### <span id="page-6-1"></span>**Exportieren als...**

Hierbei erhalten Sie eine Bilddatei.

 Vorteil: Das entstandene Whiteboard wird als Bilddatei gespeichert und kann auch in anderen Bereichen und Programmen genutzt werden.

 Nachteil: Die gespeicherten Bilddateien können (je nach Dateiformat) anschließend nicht mehr bearbeitet werden.

### Welches Dateiformat soll ich nehmen

 Für die meisten Anwendungsfälle im Schulkontext empfehlen wir das **PNG-Format**.

 PNG bietet eine hohe Bildqualität und unterstützt Transparenz, was es vielseitig einsetzbar macht. Es ist auch weitgehend kompatibel mit den meisten Software- und Betriebssystemen.

Weitere Informationen zu den einzelnen Formaten finden Sie hier:

- **SVG** (Scalable Vector Graphics) ist ein Vektorgrafikformat, das für zweidimensionale Grafiken mit Interaktivität und Animation verwendet wird. Es ist skalierbar ohne Qualitätsverlust.
- **PNG** (Portable Network Graphics) ist ein Rastergrafikformat, das für Bilder mit hoher Qualität und Transparenz verwendet wird. Es ist ideal für Webgrafiken und Fotos.
- **JPG** (Joint Photographic Experts Group) ist ein Rastergrafikformat, das für Fotos verwendet wird. Es verwendet verlustbehaftete Kompression, was zu kleineren Dateigrößen führt, aber möglicherweise zu Qualitätsverlusten.
- **WEBP** ist ein modernes Bildformat, das sowohl verlustfreie als auch verlustbehaftete Kompression für Webbilder bietet. Es bietet eine bessere Kompression als PNG oder JPG.
- **JSON** (JavaScript Object Notation) ist ein Dateiformat, das zum Speichern und Übertragen von Datenobjekten in Textform verwendet wird. Es wird häufig in Webanwendungen zur Datenübertragung zwischen Client und Server verwendet.

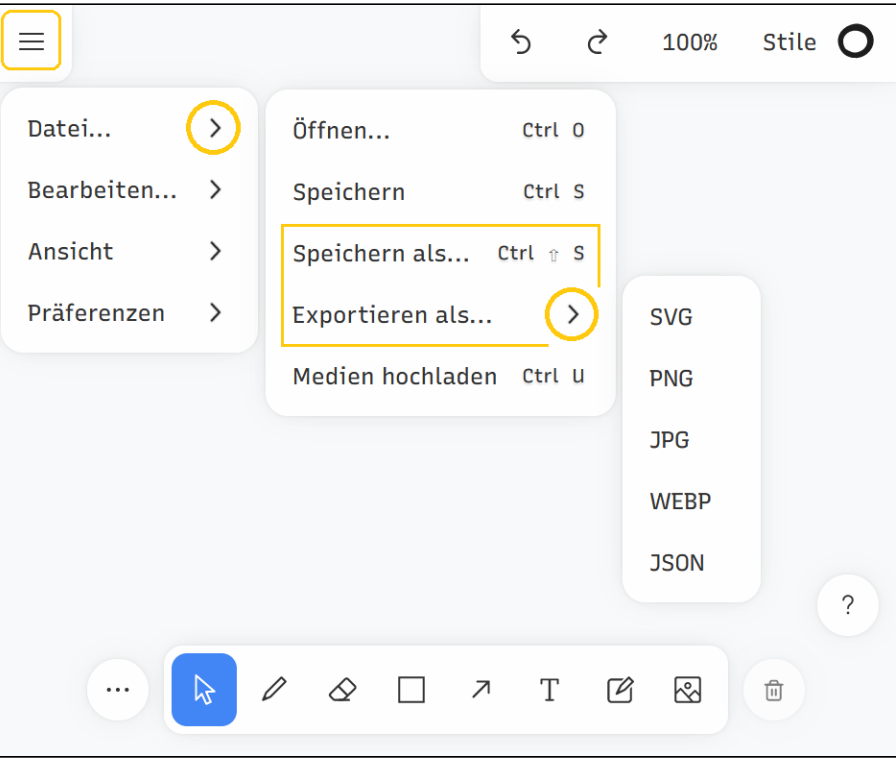

Gute Idee: Speichern Sie ein gut gelungenes Whiteboard und schicken Sie es einer anderen Lehrkraft! So entsteht schnell eine Kultur des Teilens und der Zusammenarbeit.

<span id="page-7-1"></span><span id="page-7-0"></span>6

### Externe Inhalte einfügen oder importieren **Whiteboards importieren**

Für den Import bzw. das Öffnen eines bereits vorhandenen oder externen Whiteboards wird eine **TLDR-Datei** benötigt.

Diese Datei erhält man durch das vorherige Speichern eines vorhandenen Whiteboards.

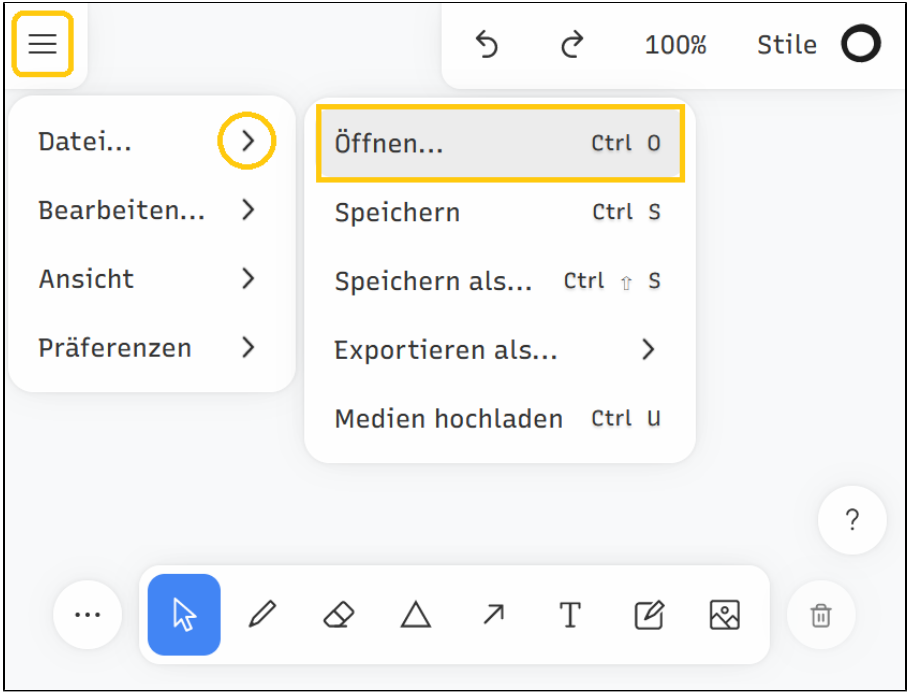

Gute Idee: Erstellen Sie gemeinsam mit anderen Lehrkräften Whiteboards in geteilten Kursen. Diese können Sie anschließend dort wie sie es brauchen exportieren/importieren und haben auch immer eine Sicherungskopie zur Hand!

#### **Bilder hinzufügen**

<span id="page-8-0"></span>Es gibt folgende Wege, Bilder in das Whiteboard einzufügen:

- 1. Über das **Bilder-Symbol** in der unteren Funktionsleiste (das Symbol ganz rechts)
- 2. Durch das **Hineinziehen** (Drag-and-Drop) von vorhandenen Bildern aus den eigenen Dateien

 Folgende Dateitypen werden aktuell für Bilder unterstützt: PNG, SVG, JPG, JPEG, GIF

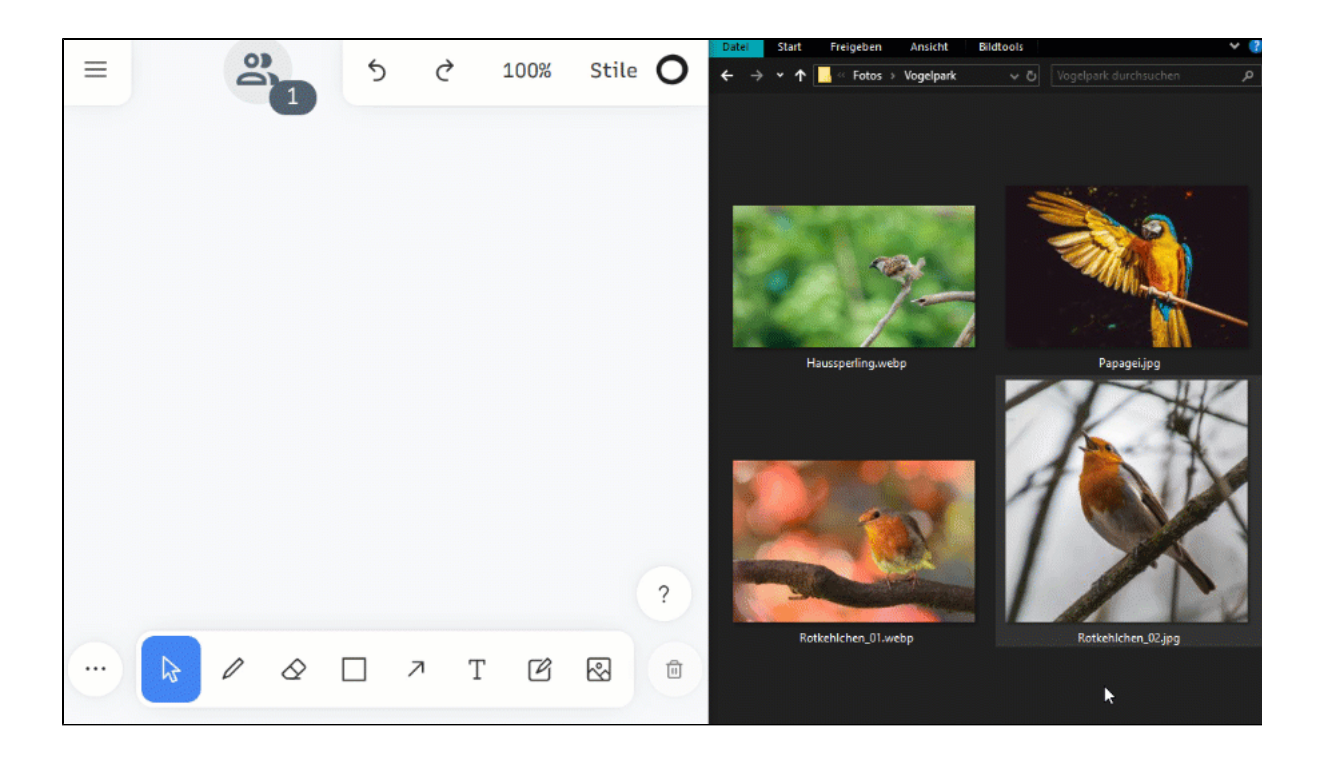